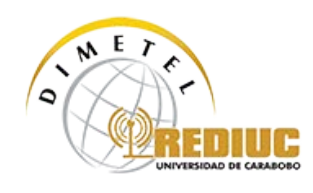

## **Guía de Configuración para Linux**

- 1. Habilitar su cuenta para acceso inalámbrico haciendo click<http://wifi.uc.edu.ve/wifi.php>
- 2. Desplegar Opciones de red haciendo click (derecho o izquierdo, dependiendo la versión de Linux) sobre el icono de Redes en la barra de tareas (Ver imagen) y seleccione "Editar las conexiones"

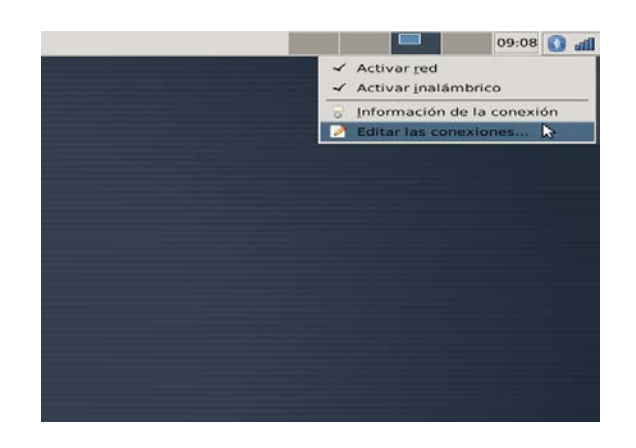

3. En la ventana de conexiones, seleccione el tipo de conexión "Inalámbrica" y click en "Añadir"

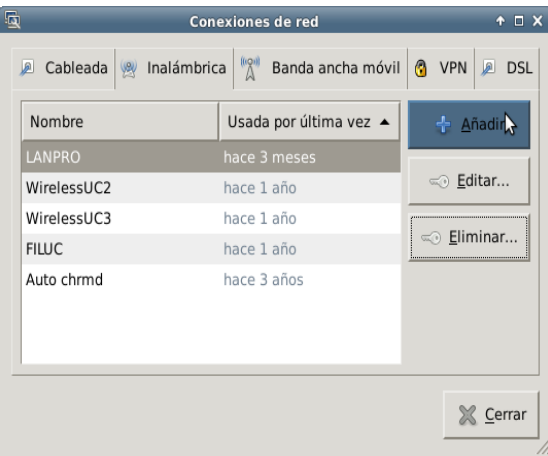

- 4. Cambie el nombre de la conexión (por defecto "Conexión Inalámbrica 1") a "WirelessUC"
- 5. De igual forma, en SSID ingresar "WirelessUC"

Av. Eladio Alemán Sucre c/ Calle 130. C.C. Prebo. Nivel Mezanina. Locales S-02 y S-03. Urb. Prebo. Valencia, Edo. Carabobo Teléfonos: (241) 600-4000/5000. Fax: 824-5747. Email: [rediuc@uc.edu.ve.](mailto:rediuc@uc.edu.ve) Web[: http://www.dimetel.uc.edu.ve](http://www.dimetel.uc.edu.ve/)

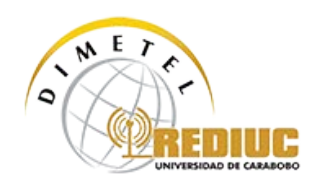

6. En "Dirección MAC del dispositivo", seleccionar la única opción por defecto de su computador

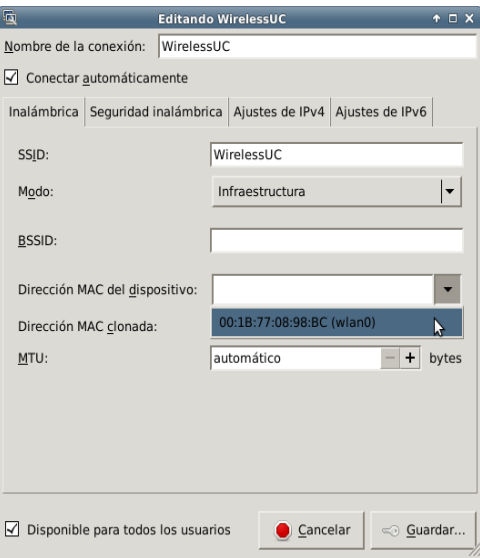

7. Despliegue en la barra superior la opción "Seguridad Inalámbrica"

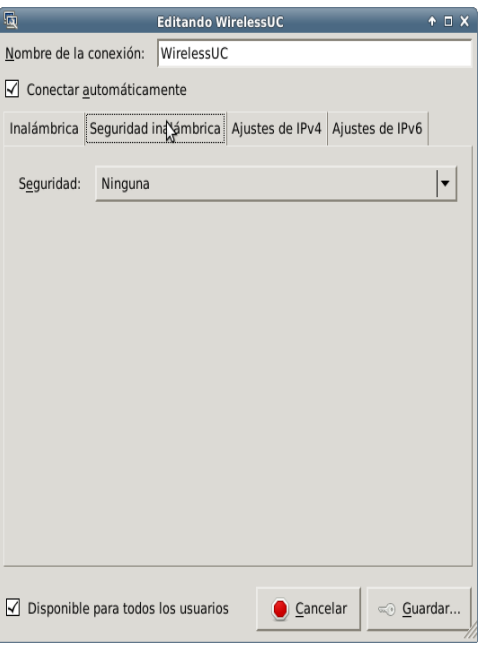

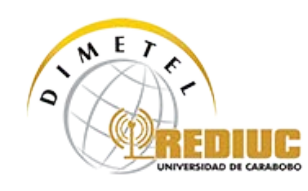

8. En "Seguridad", seleccione la opción "WPA & WPA2 Enterprise"

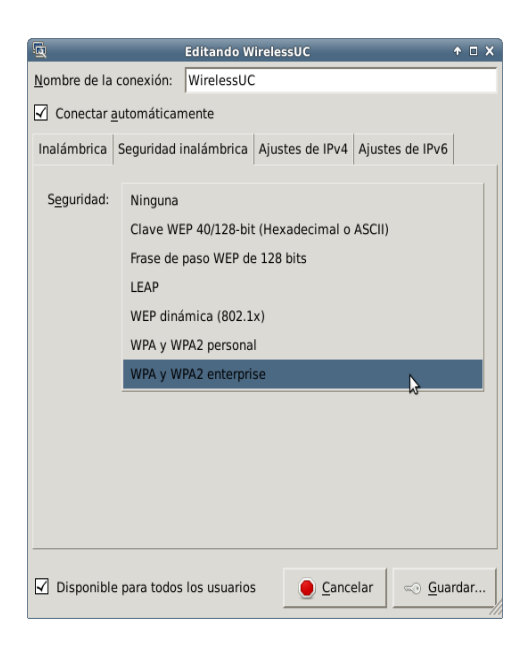

9. Desplegará las siguientes opciones (ver imagen)

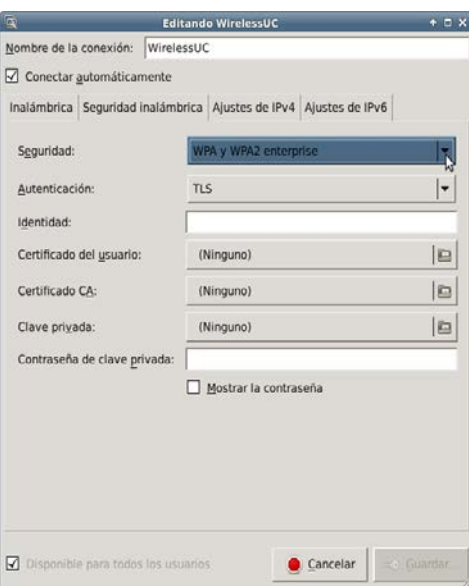

10. En "Autenticación" seleccione "TLS a través del túnel" y desplegará nuevas opciones (ver imagen)

Configurar cada una de ellas tal cual se muestra en el texto y la imagen:

1: Identidad Anónima: "Dejar en Blanco"

Av. Eladio Alemán Sucre c/ Calle 130. C.C. Prebo. Nivel Mezanina. Locales S-02 y S-03. Urb. Prebo. Valencia, Edo. Carabobo Teléfonos: (241) 600-4000/5000. Fax: 824-5747. Email: [rediuc@uc.edu.ve.](mailto:rediuc@uc.edu.ve) Web[: http://www.dimetel.uc.edu.ve](http://www.dimetel.uc.edu.ve/)

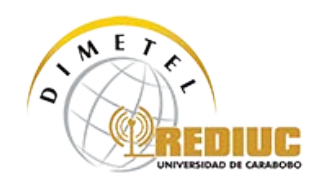

- 2: Certificado CA: "Ninguno"
- 3: Autenticación Interna: PAP
- 4: Usuario: "Cuenta de correo UC o cuenta Alpha, habilitar primero (paso 1)"
- 5: Contraseña: "Contraseña de correo UC"

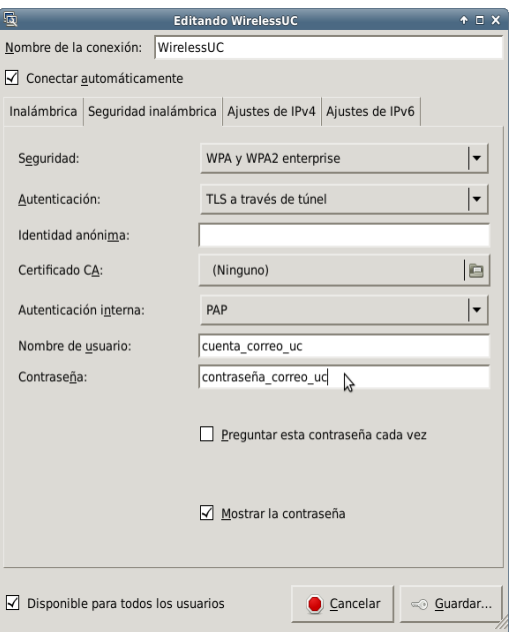

- 11. Desplegar opción "Ajustes de IPv4" y verificar que esté activada la opción "Automático (DHCP)", en "Método"
- 12. De igual forma en IPv6, seleccionar "Automático"

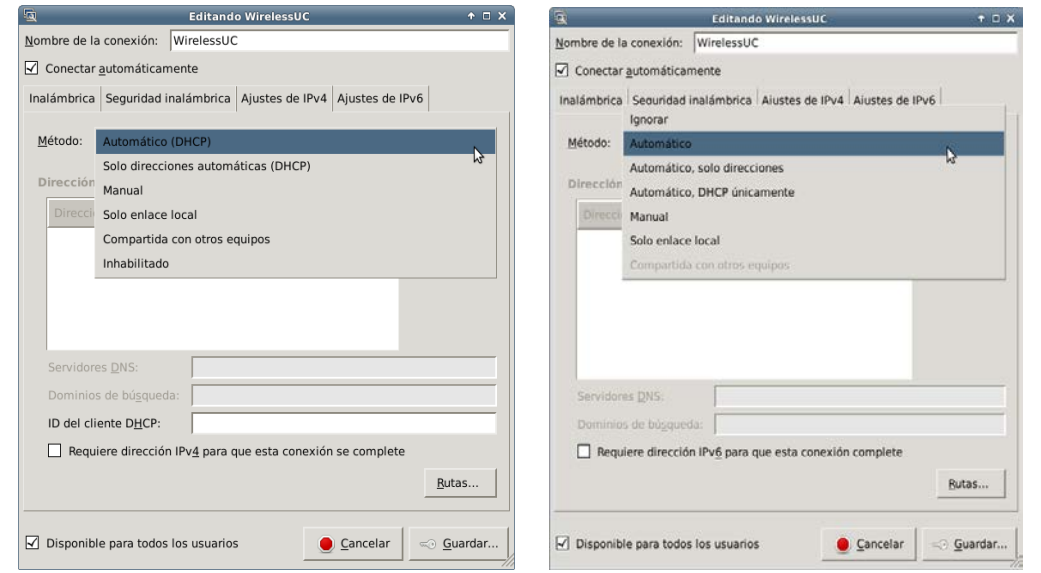

Av. Eladio Alemán Sucre c/ Calle 130. C.C. Prebo. Nivel Mezanina. Locales S-02 y S-03. Urb. Prebo. Valencia, Edo. Carabobo Teléfonos: (241) 600-4000/5000. Fax: 824-5747. Email: [rediuc@uc.edu.ve.](mailto:rediuc@uc.edu.ve) Web[: http://www.dimetel.uc.edu.ve](http://www.dimetel.uc.edu.ve/)

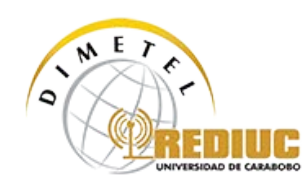

## 13. Click sobre "Guardar"

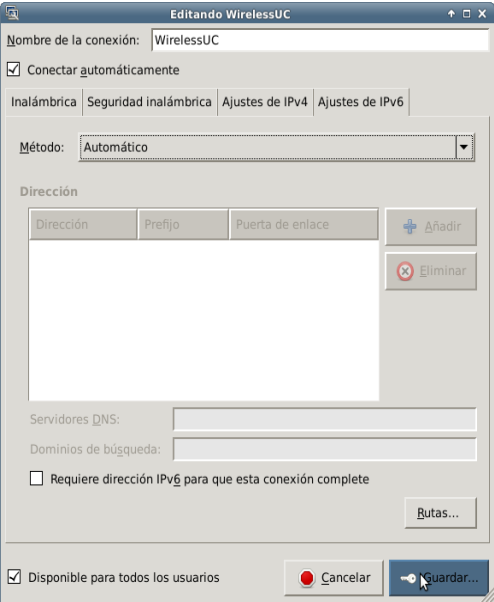

14. A continuación aparecerá este cuadro de dialogo, tildar "No avisarme de nuevo" y click sobre "Ignorar"

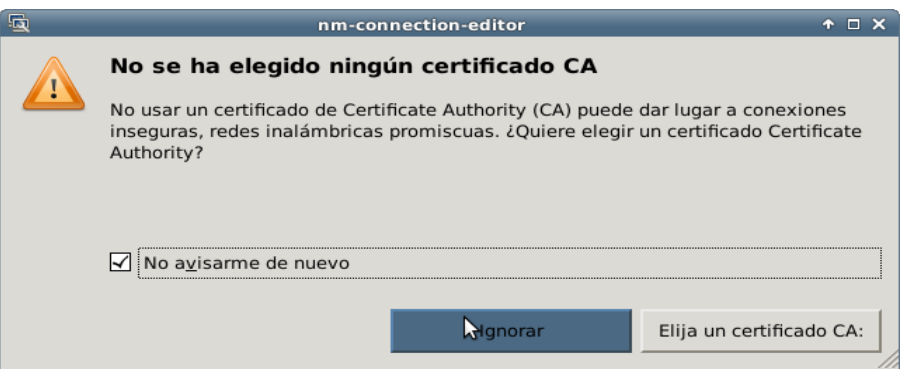

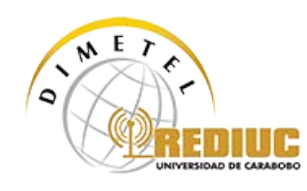

15. Cerrar todas las ventanas

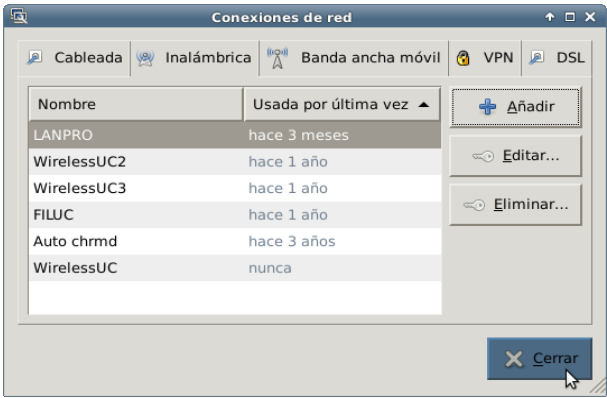

16. En caso de aparecer el siguiente cuadro de dialogo (ver imagen), introduzca su contraseña del correo UC y haga click sobre "Conectar" tantas veces hasta que logre obtener la conexión

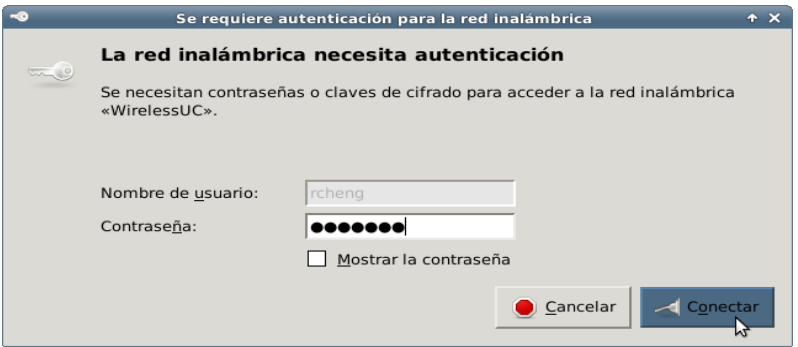

Conexión establecida con Éxito!

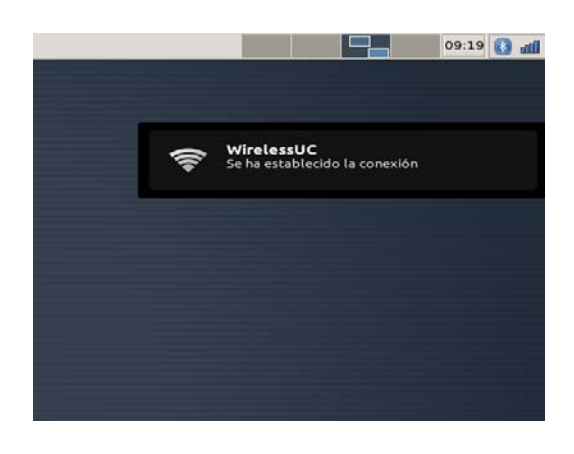

Av. Eladio Alemán Sucre c/ Calle 130. C.C. Prebo. Nivel Mezanina. Locales S-02 y S-03. Urb. Prebo. Valencia, Edo. Carabobo Teléfonos: (241) 600-4000/5000. Fax: 824-5747. Email: [rediuc@uc.edu.ve.](mailto:rediuc@uc.edu.ve) Web[: http://www.dimetel.uc.edu.ve](http://www.dimetel.uc.edu.ve/)